# **PowerChart Tip Sheet**

**Reviewing Patient Charts from Message Center Inbox** 

March 30, 2015

## Before co-signing a note in Message Center:

#### Review a chart

- 1. In Message Center Inbox, right click on the message and hover over Open Patient Chart.
- 2. Choose your workflow from the list displayed.

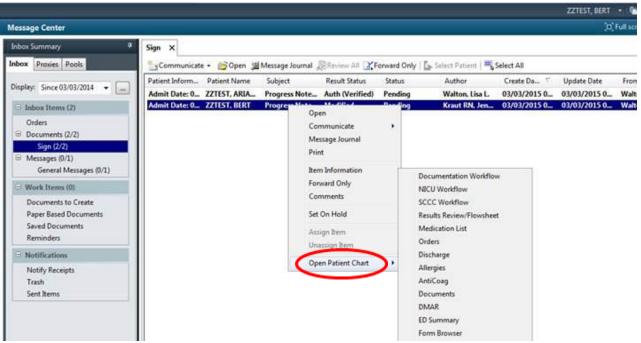

3. Review the Workflow.

### Modify a note

1. In the workflow, open the note by double clicking on it under the <u>Documents</u> section.

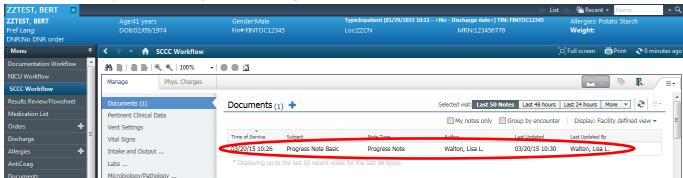

- 2. Review and modify the note with any additional information.
- 3. When finished, click Sign. After signing, the message is removed from the Message Center Inbox.

### Add a charge

- 1. While still in the workflow, click the **Phys Charges** tab and add the charges.
- 2. Close the chart to go back to Message Center for the next note.

# **PowerChart Tip Sheet**

**Reviewing Patient Charts from Message Center Inbox** 

March 30, 2015

## After co-signing a note in Message Center:

If you already signed the note in Message Center, the message will be removed from the Inbox. You can access the patient chart by using the most recent patient link.

#### **Review**

- 1. After co-signing the note, the patient name in the bar above the messages.
- 2. Click on the dropdown next to patient's name and select your workflow from the list.

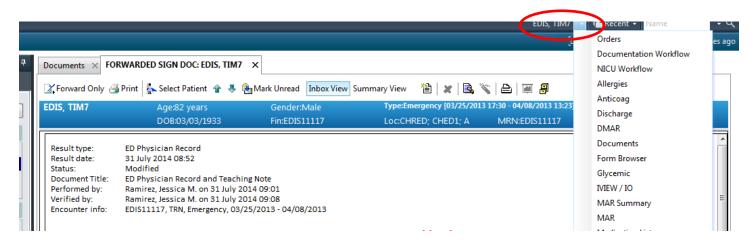

- 3. The patient's chart will open.
- 4. Follow the steps on page 1 to modify a note and/or add charges, if needed.